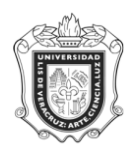

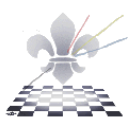

# **REPORTE DE ASIGNACIÓN DE LA CLASE DEL ALUMNO EN FUNCION DE SU AVANCE**

**SYRSORT**

**Objetivo:** 

**Consideraciones:** 

**- Responsable:** 

Instrucciones:

**Paso 1.** Ingresar al Reporte SYRSORT.

Ingresar a SYRSORT desde el Acceso Directo que se encuentra en la pantalla principal del Sistema.

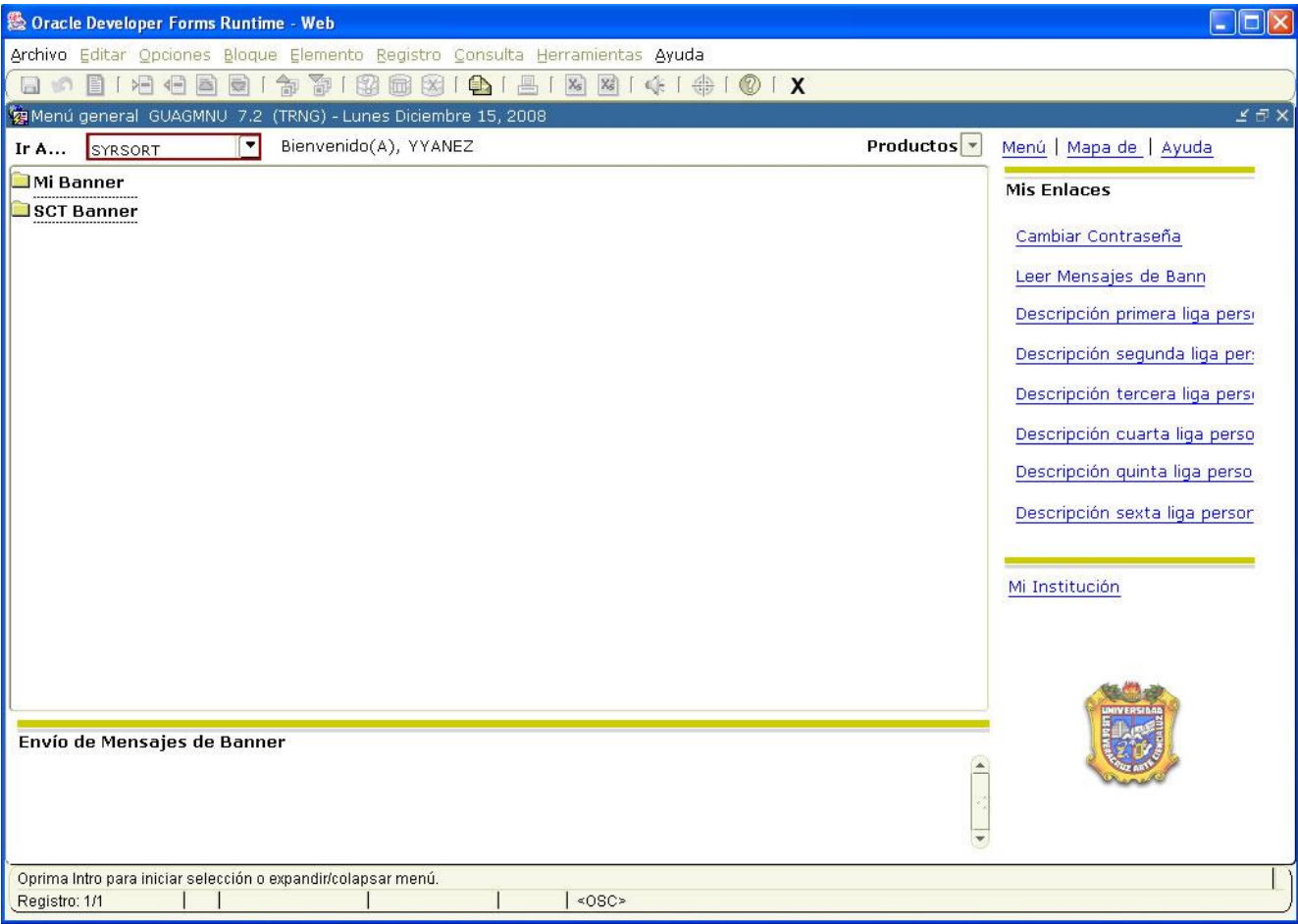

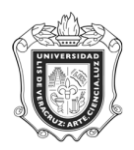

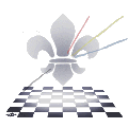

**Paso 2**. Elegir DATABASE en el cuadro de control de impresora.

- **1.** Oprimir **bloque siguiente** y se desplegará la pantalla, con información en el apartado **Valores de Parámetro**.
- **2.** Escribir **DATABASE** en el cuadro de control de impresora**.**

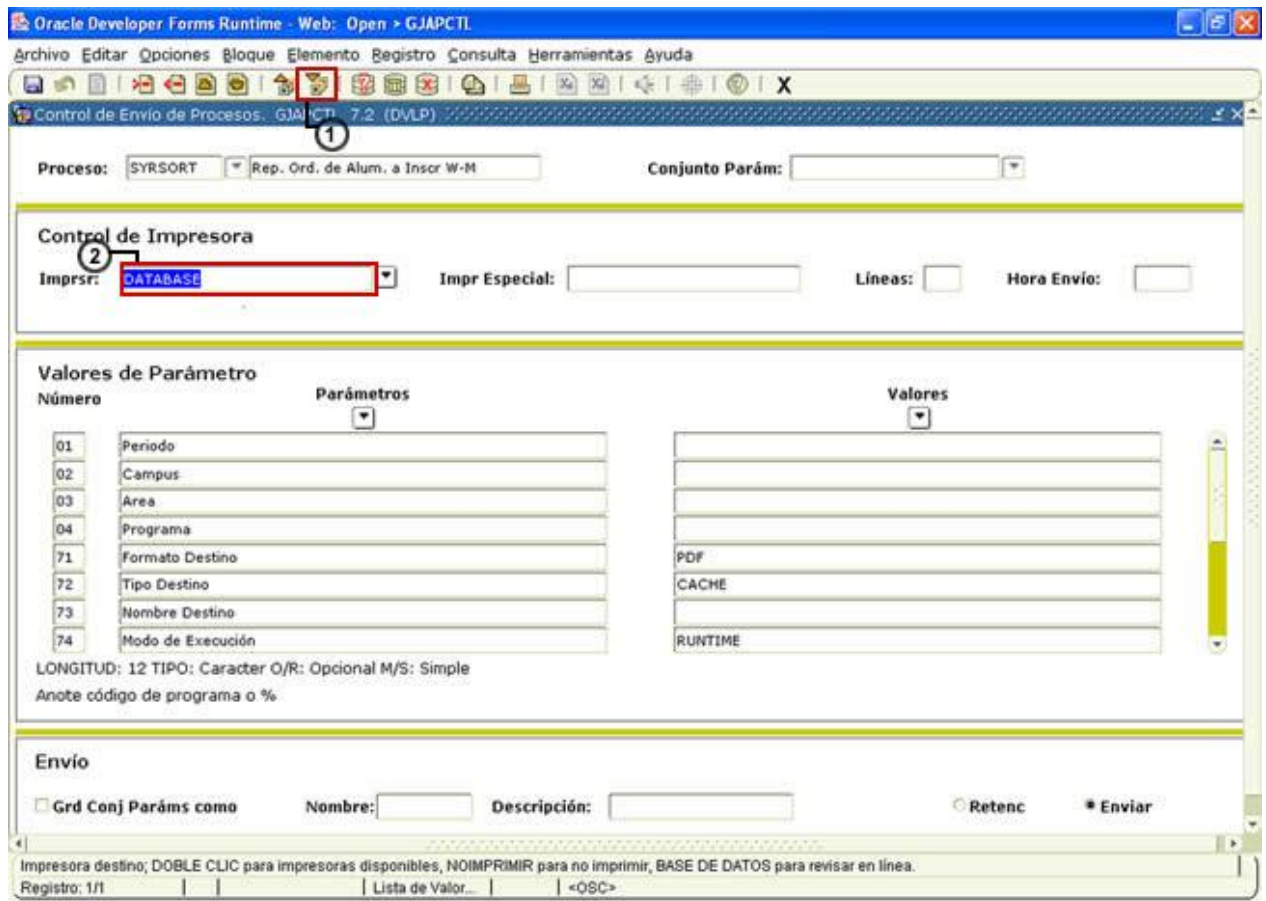

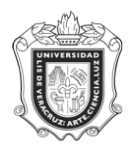

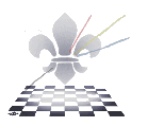

**Paso 2.** Ingresar Parámetros.

- 1. Oprimir el icono **Bloque siguiente**
- 2. En el apartado **Periodo**, anotar el código correspondiente al periodo de inscripción en línea. Ejemplo:200901
- 3. Escribir en el apartado **Campus**, el código correspondiente al lugar donde se imparte el programa.
- 4. Escribir en el apartado **Área**, el código correspondiente a la cual pertenece el programa.
- 5. En el apartado **Programa**, anotar el código correspondiente para el cual se va a ejecutar el reporte.

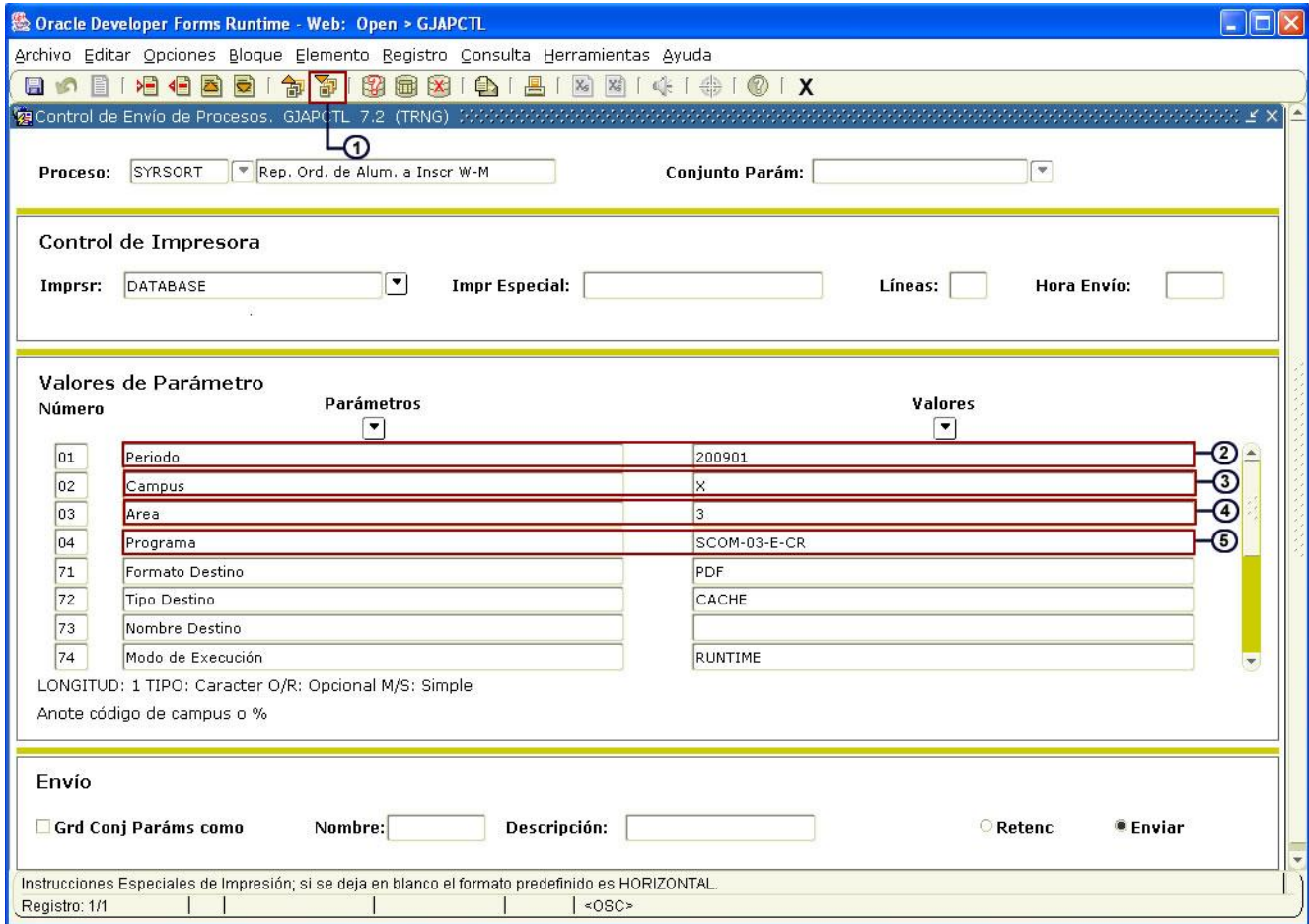

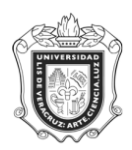

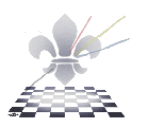

#### **Paso 4**. Guardar y enviar.

- **1.** Hacer clic en **Grd Conj Paráms como** para activar la opción de guardar el conjunto de parámetros.
- **2.** Con un clic activar la opción **enviar.**
- **3.** Hacer clic en **guardar .**

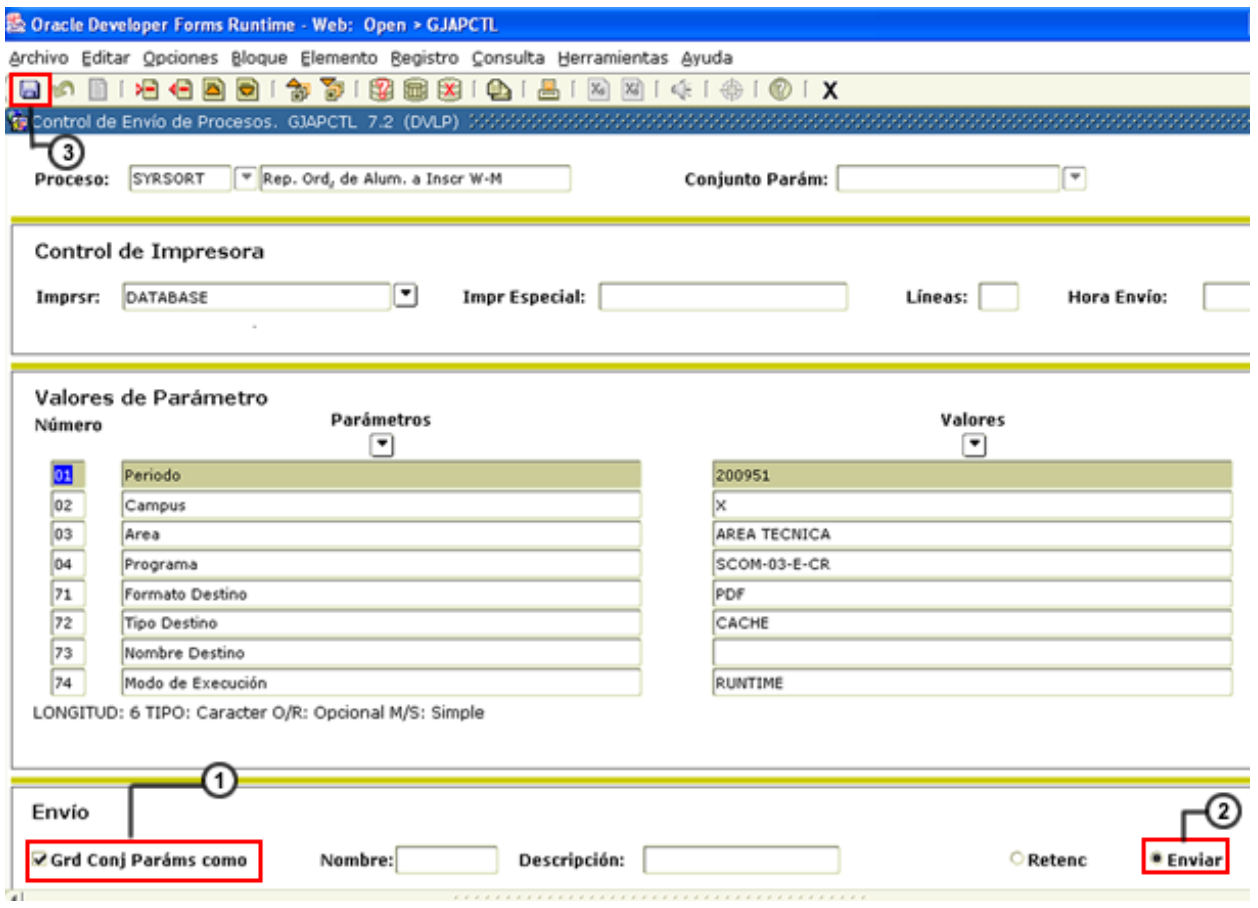

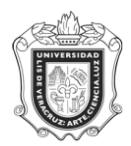

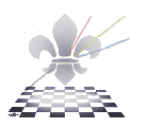

### **El sistema generará el siguiente reporte:**

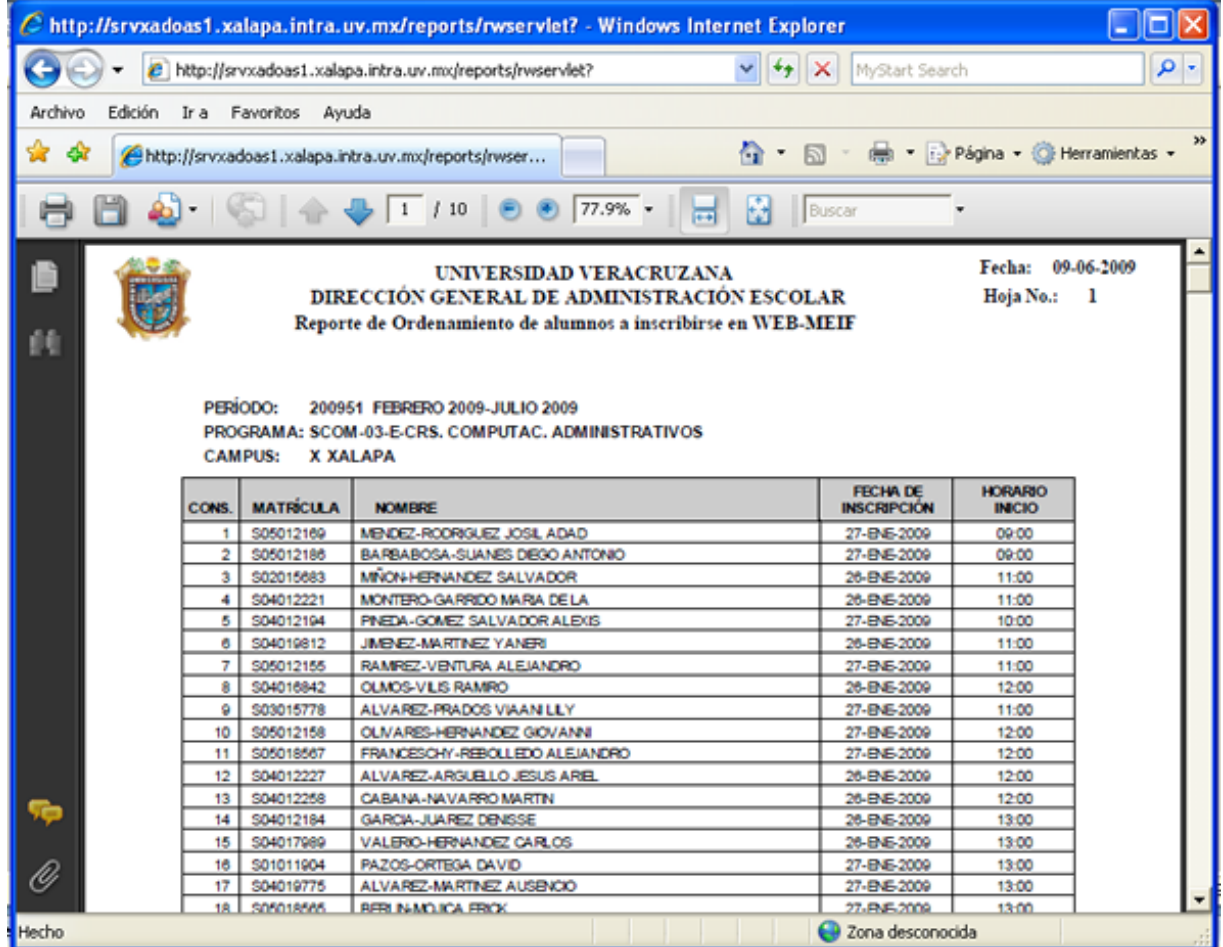

Este es un archivo generado en Acrobat PDF y Usted podrá guardar una copia (save a copy) para su posterior impresión**,** o bien puede mandar el reporte a la impresora oprimiendo el ícono **Print.**

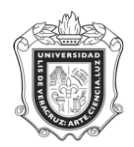

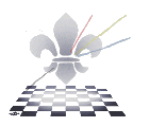

**Paso 4.** Guardando o imprimiendo el reporte.

Si elije Guardar:

- 1. Elija la carpeta donde desea guardarlo.
- 2. Cambie el nombre del archivo.
- 3. Oprima **save.**

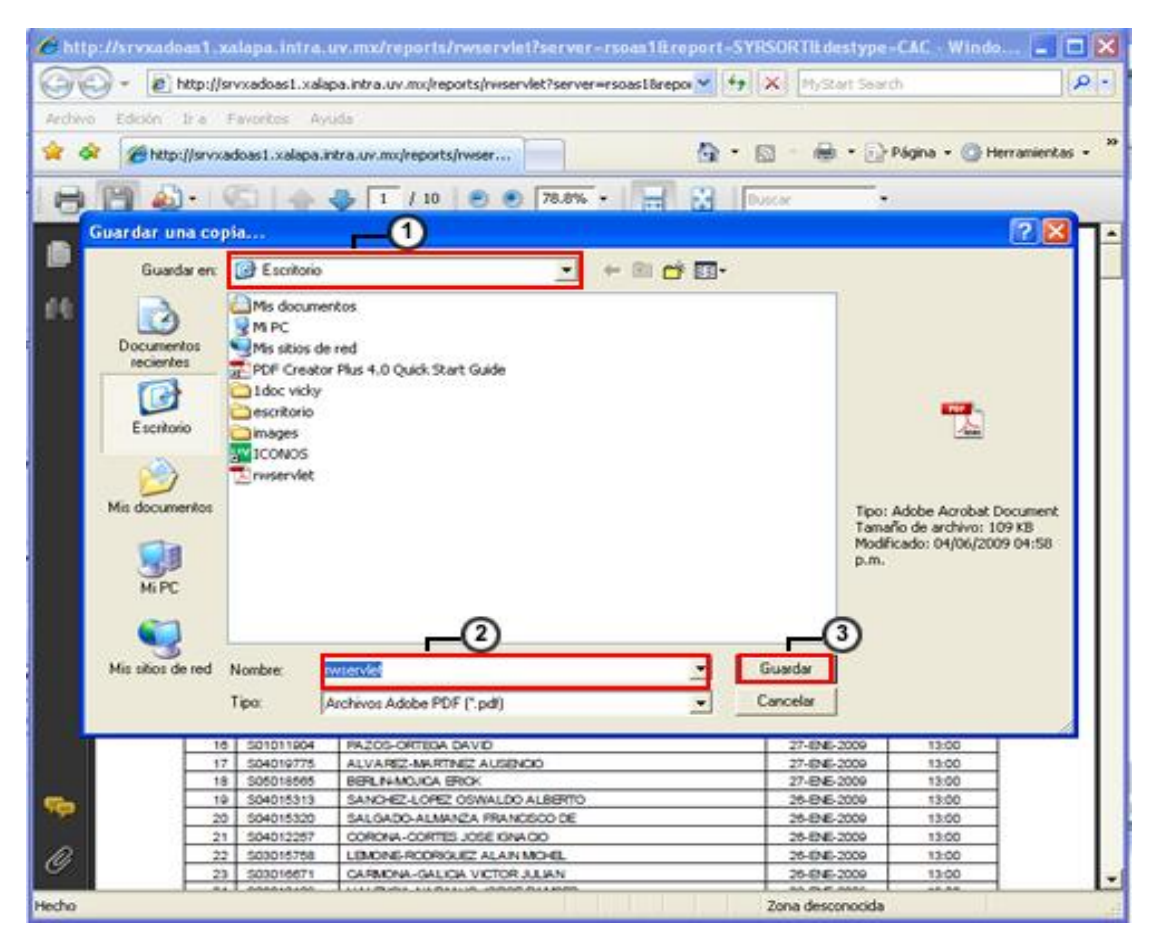

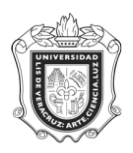

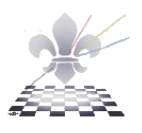

**1.** Elija la impresora.

### **2.** Oprima **OK.**

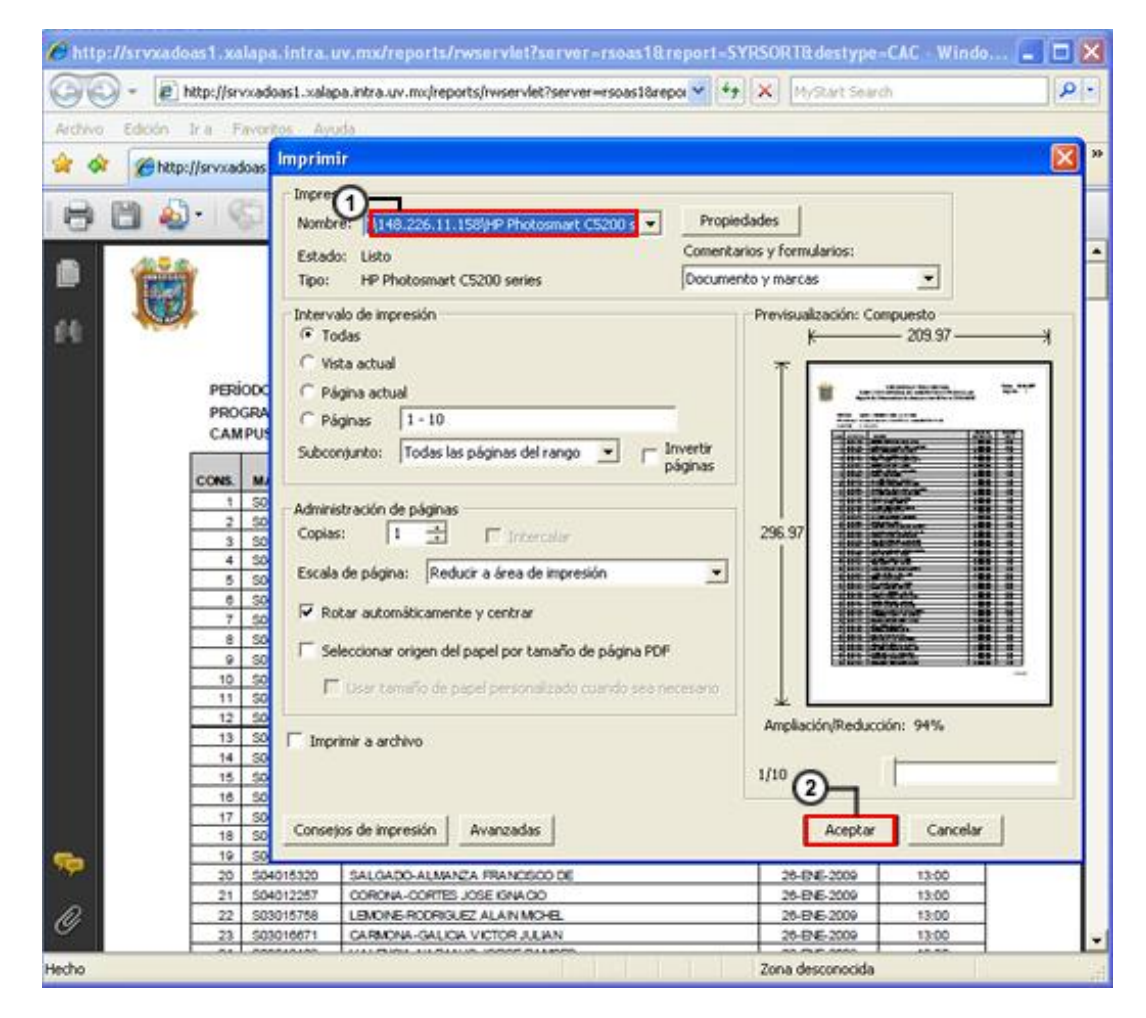